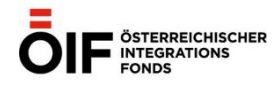

## **1 | Installieren Sie Zoom auf Ihrem Handy oder Ihrem Computer**

Zoom Download **برنامه زوم را دانلود کنيد ,قم بتنزيل برنامج الزوم** ,Zoom Sie **Downloaden** | 1.1

Über das Handy, Klick auf **في جوالك اظغط على از طريق تلفن همراه، کليک کنيد روی** Via mobile click on:

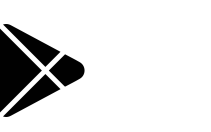

Über den Computer, Klick auf: **في الحاسوب اظغط على از طريق رايانه )کامپيوتر(، کليک کنيد روی** Via computer click on:

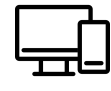

1.2 | **Installieren** Sie Zoom, **قم بتحميل الزوم برنامه زوم را نصب کنيد** Install zoom

1.3 | **Öffnen Sie Zoom: افتح الزوم برنامه زوم را باز کنيد** Open zoom

1.4 | **Registrieren** Sie sich: Geburtsdatum + E-Mail-Adresse + Name eingeben : **قم بتسجيل تاريخ ميالدك وبريدك االلكتروني وادخل اسمك خود را ثبت نام کنيد: تاريخ تولد + آدرس ايميل + نام خود را وارد نماييد** Register your: date of birth + e-mail address + enter your name:

1.5 | **Bestätigen** Sie die Mail: Mailprogramm öffnen + Anmelden **قم بتأكيد البريد: افتح برنامج البريد + قم بتسجيل الدخول ايميل را تاييد کنيد: ايميل خود را باز کنيد + ثبت نام نموده و وارد شويد** Confirm the mail: open mail programme + login

## **2 | Treten Sie dem Onlinekurs auf Zoom bei**

```
2.1 | Klicken Sie auf den Zoom-Link,
انقر على رابط الزوم
روی لينک برنامه زوم کليک کنيد
Click on the zoom link
```
2.2 | **Geben Sie ihre Daten ein:** Name + E-Mail-Adresse, **أدخل التفاصيل الخاصة بك: االسم + عنوان البريد اإللكتروني اطالعات خود را وارد نماييد: نام + آدرس ايميل** Enter your details: name + e-mail address

```
2.3 | Bestätigen Sie die Geschäftsbedingungen: Klick auf "Ich stimme zu"
قم بتأكيد الشروط واألحكام: انقر على"أوافق"
شرايط و ضوابط را تاييد کنيد: بر روی گزينه "تاييد می کنم" کليک کنيد
Confirm the terms and conditions: click on "I agree"
```